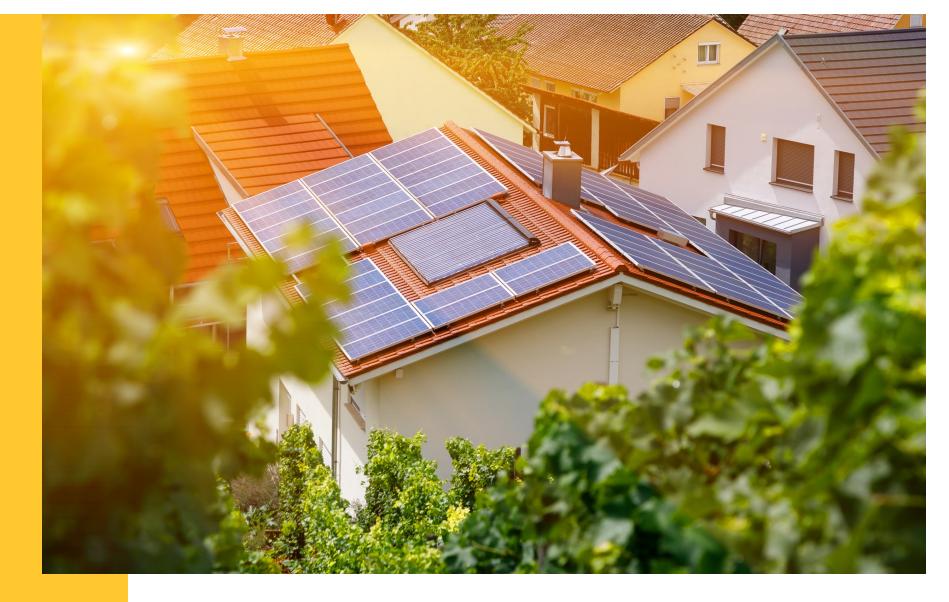

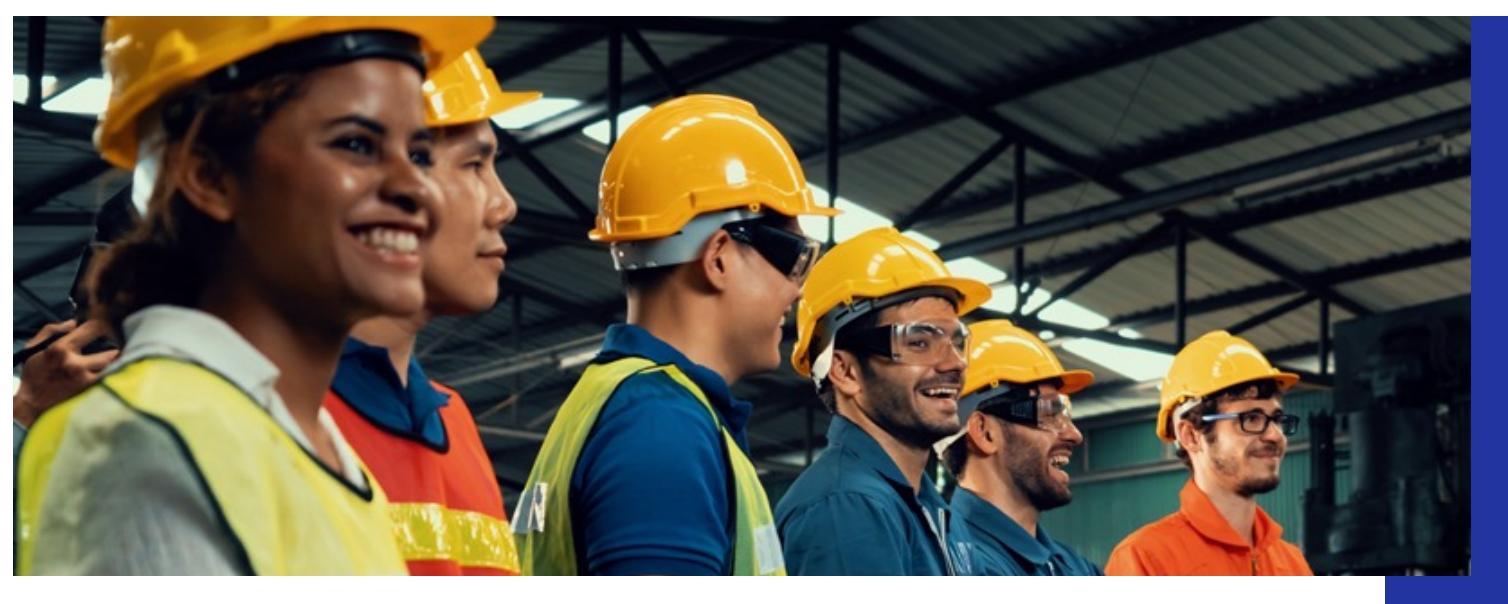

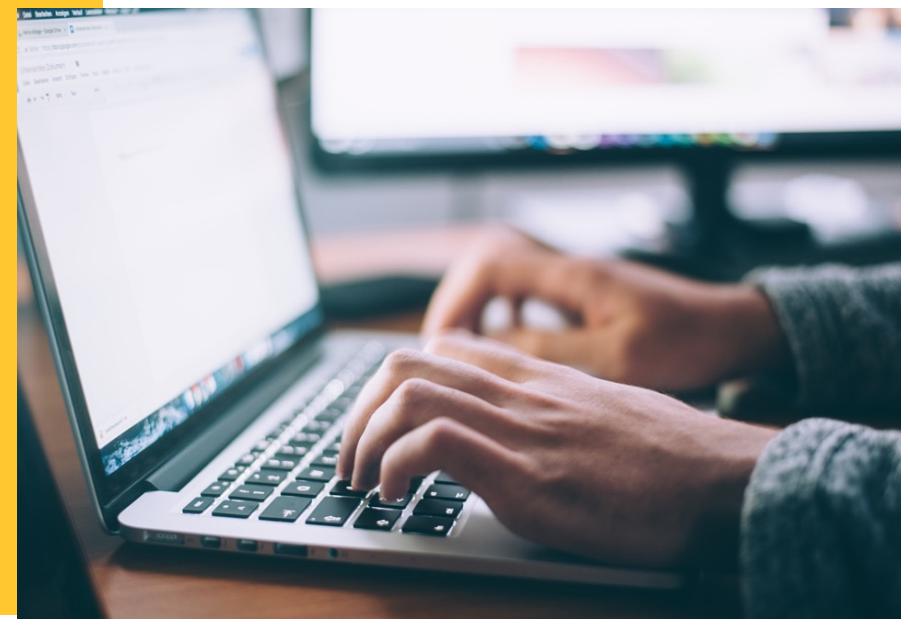

#### **Illinois Shines/Adjustable Block Program Portal Help Guides: Managing Disclosure Forms**

**Last updated: October 11, 2022**

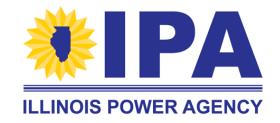

**Prepared by: Energy Solutions & Illinois Power Agency**

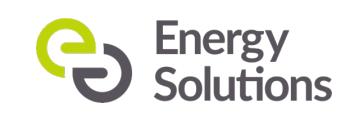

### **What's a Disclosure Form?**

A **Disclosure Form (DF)** is a document that includes all the information that a customer needs to know about a proposed solar project. A DF protects customers and approved vendors by making sure that the terms of the project are clear.

A completed (customer-signed) DF is **required** to start a Distributed Generation Part I Application. A completed DF is **not** required to start a Community Solar Part I Application.

Vendors and their designees can manage their DFs in the IL ABP portal using the steps in this guide.

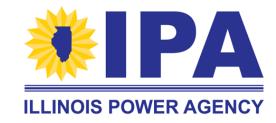

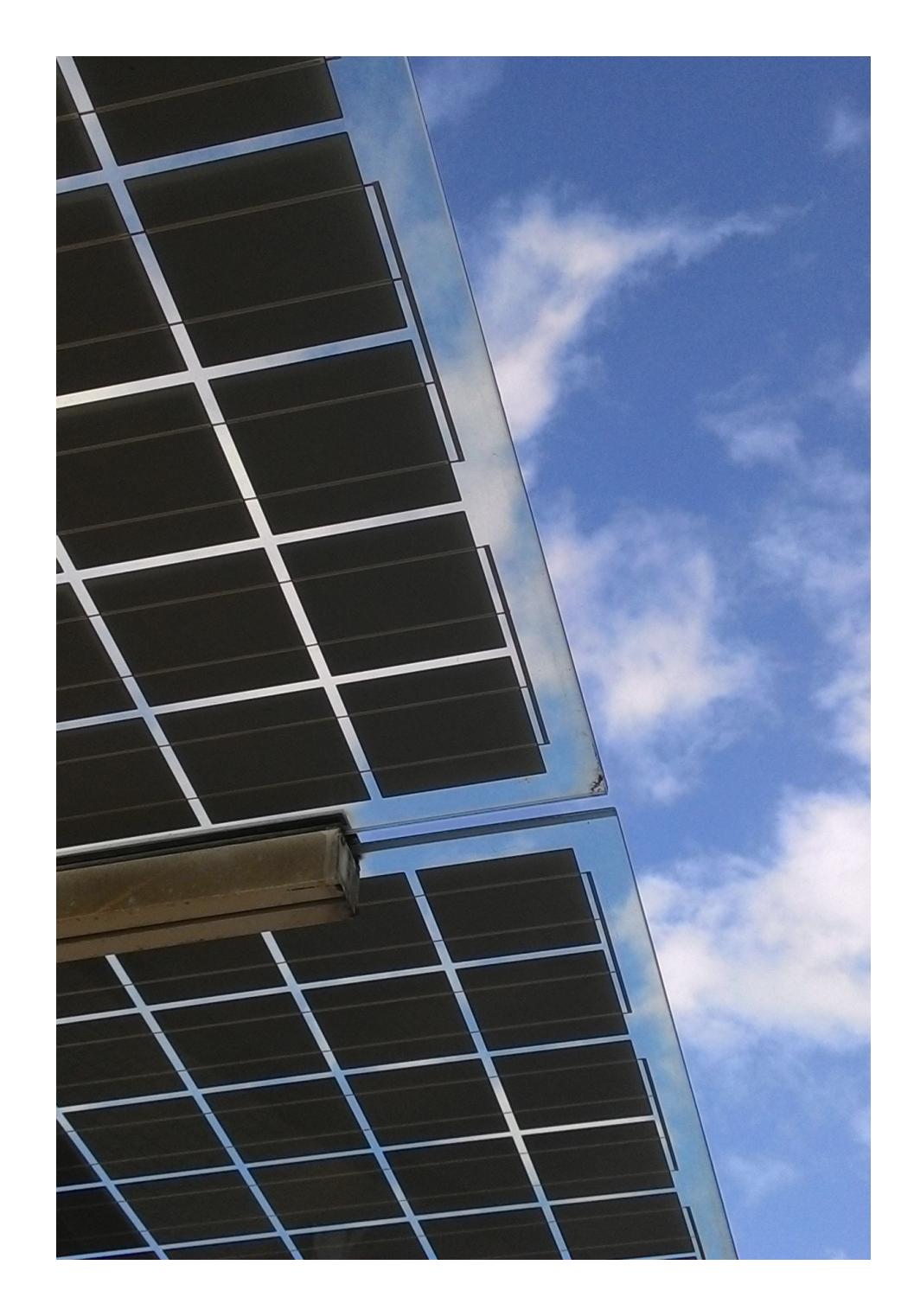

# **Topics**

- **View** a list of your Disclosure Forms
- **Resume** an incomplete DF
- **View or download** a DF
- **Send** a DF for signature
- **Upload** a signed DF

#### **Getting started: Logging in**

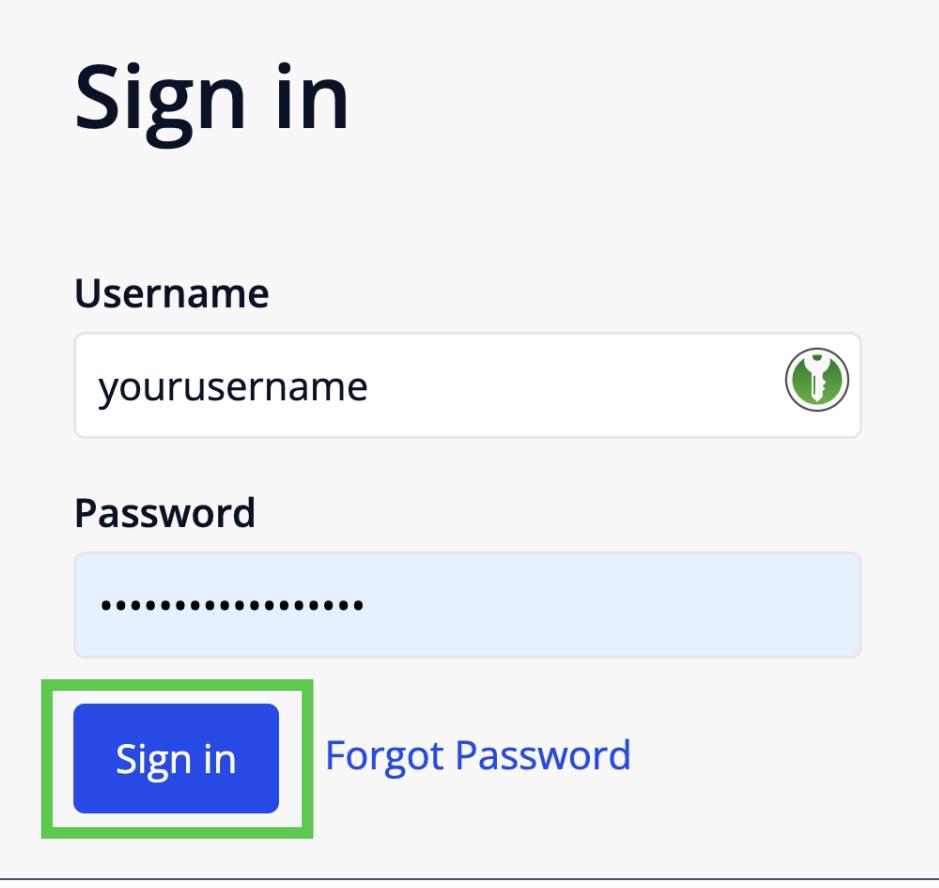

**Step 1**: In your browser, navigate to [https://portal.illinoisabp.co](https://portal.illinoisabp.com/)m/

**Step 2: Enter your registered username** and password.

- Usernames are *case-sensitive*.
- If you don't remember your password, select the "*Forgot Password*" link and follow the prompts.
- Contact Support for further help at [admin@illinoisabp.](mailto:admin@illinoisabp.com)com

**Step 3:** Select "*Sign In*" to be taken to your Dashboard.

#### **Getting started: View task**

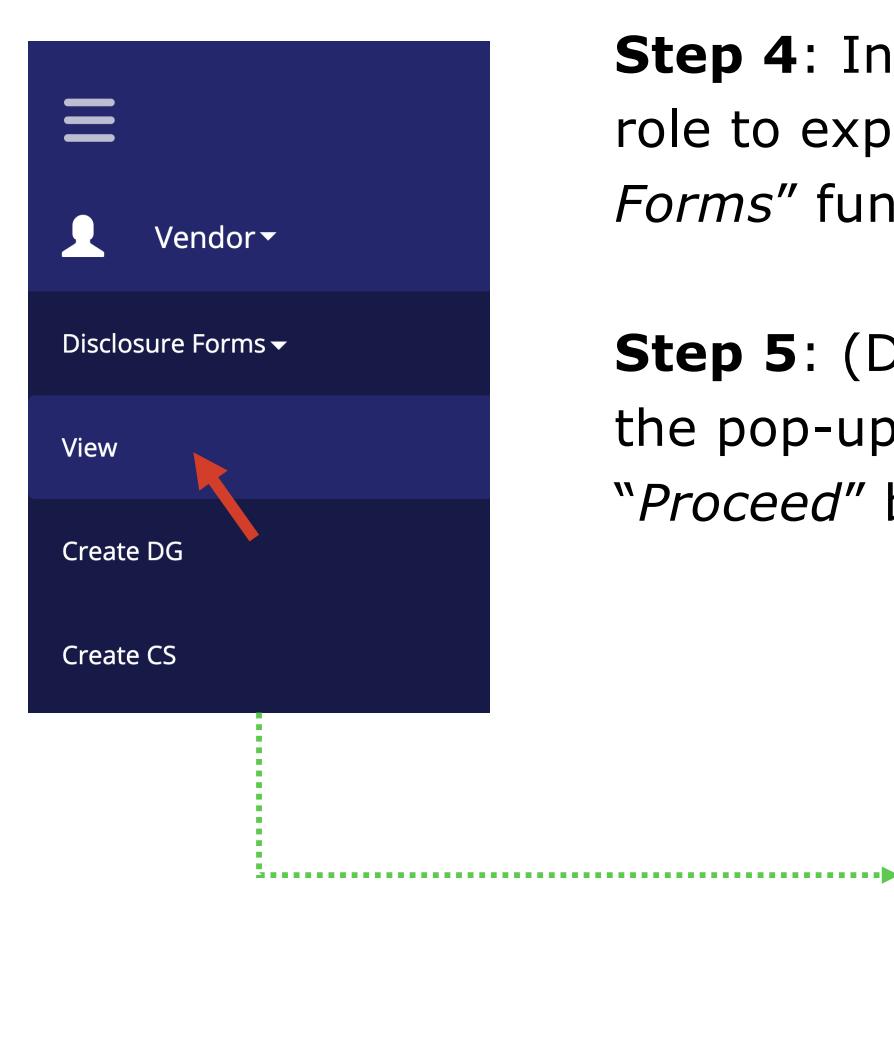

**Step 4**: In the left menu, select (click or hover over) your role to expand its sub-menu. Select the "*Disclosure Forms*" functionality and then select the "*View*" task.

**Step 5**: (Designees only) Select a vendor from the list in the pop-up window. When it's highlighted, select the "*Proceed*" button.

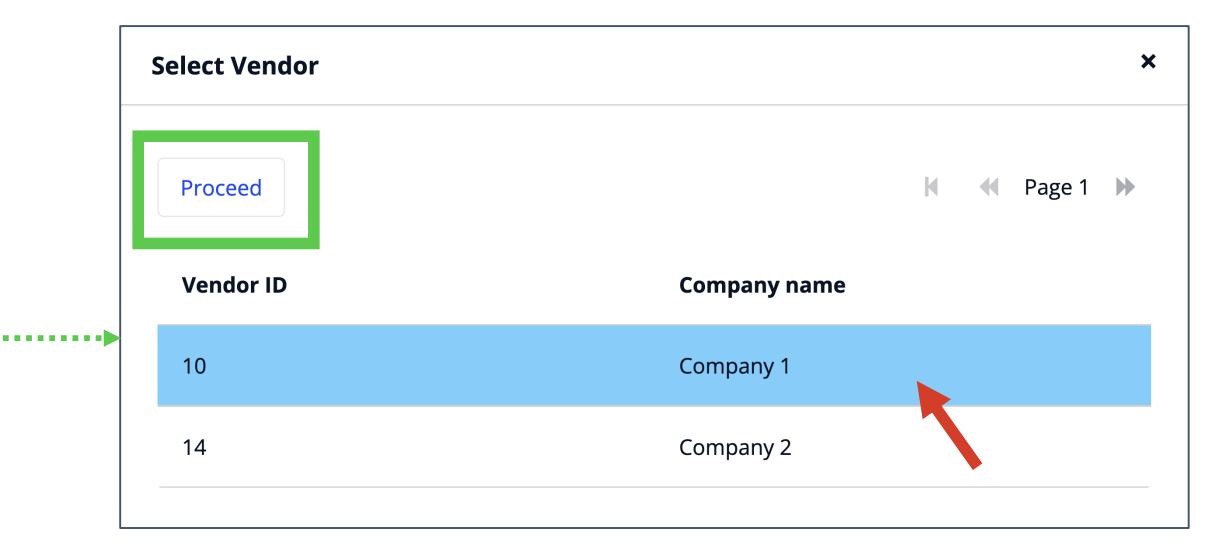

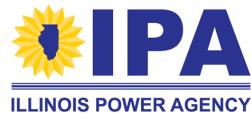

*Note:* AVs may not see the pop-up; this is subject to change.

## **Viewing a list of your Disclosure Forms**

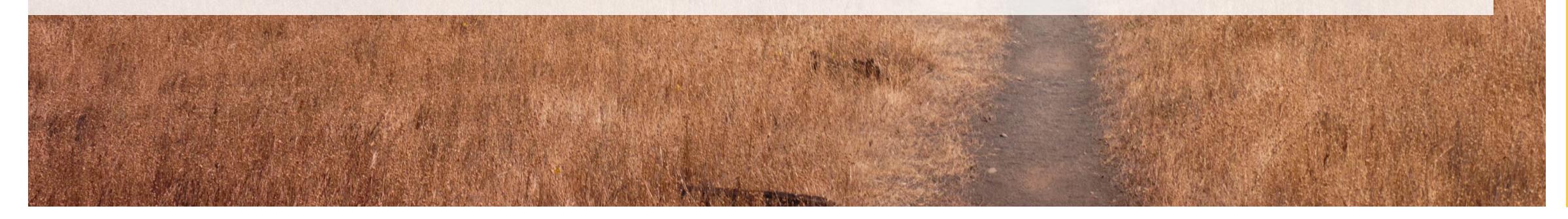

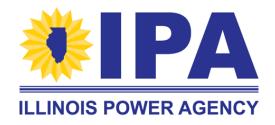

### **Viewing your DF list: Overview**

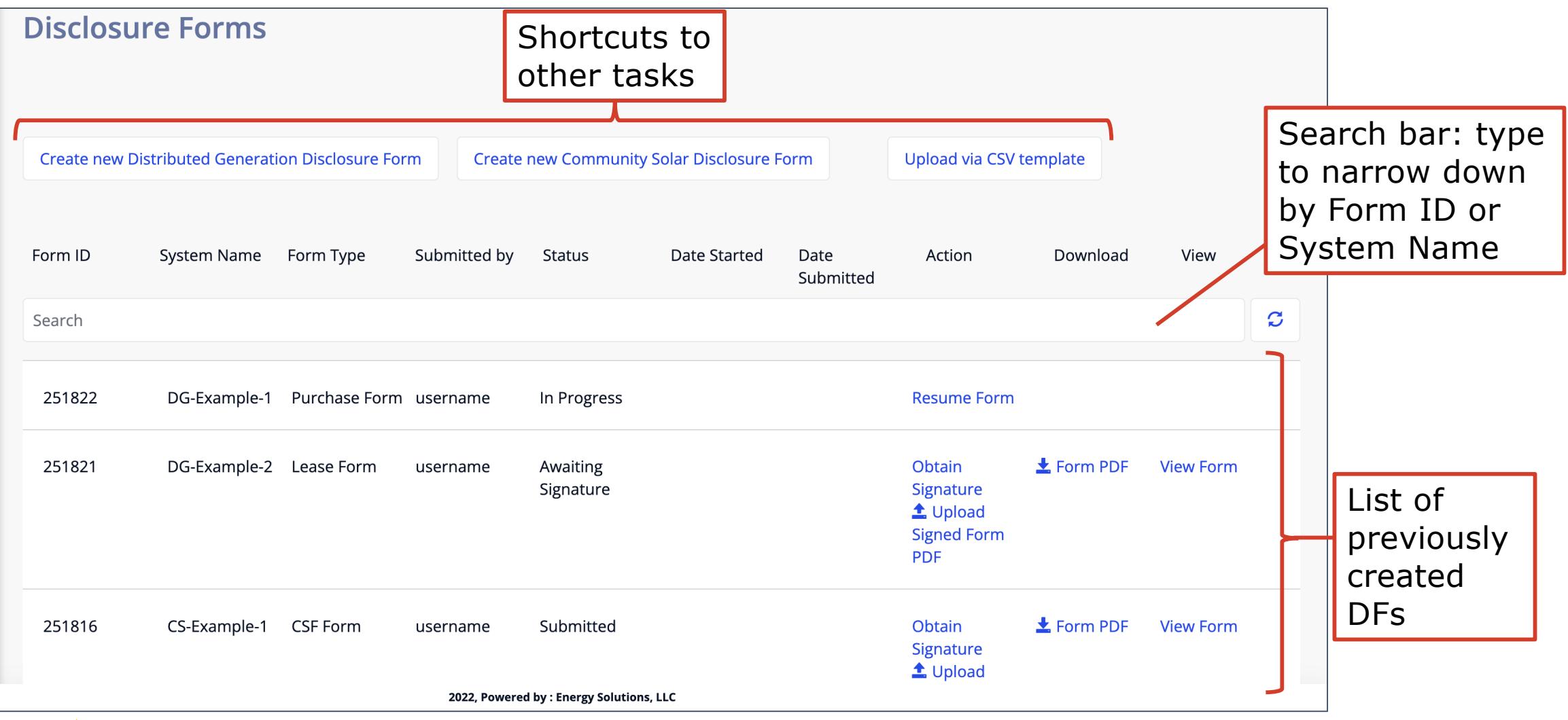

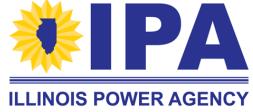

#### **Viewing your DF list: Overview**

*What DFs are included in the table?*

- DFs created in the legacy portal and in the current portal
- DFs for Distributed Generation (DG) and Community Solar (CS) projects

*Shortcutting to other tasks*

Click any of the white buttons above the table to jump directly to other DF tasks.

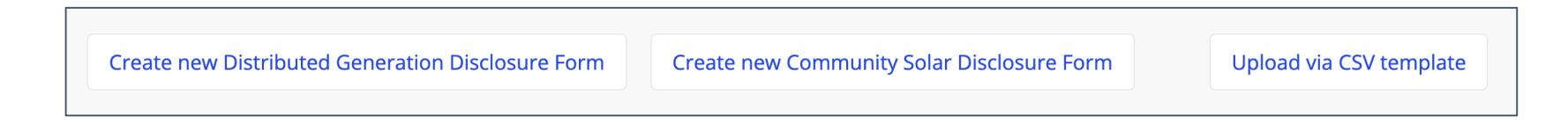

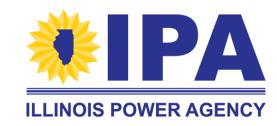

#### **Viewing your DF list**

*Loading more forms* 

If you have a large number of DFs, the portal will only show the latest 10 forms to start. Click the "*Load More*" button at the **bottom** of the table to load the next 10 forms.

C Load more...

*Filtering your DFs with the search bar*

Use the **search bar** at the **top** of the table to filter a long list of DFs. You can enter a full or partial Form ID or System Name.

Search

*Note:* The portal will search all of your DFs, including ones that aren't visibly loaded.

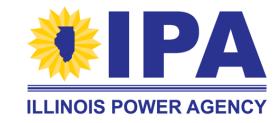

 $\mathfrak{S}% _{M_{1},M_{2}}^{\alpha,\beta}(\varepsilon)=\mathfrak{S}_{M_{1},M_{2}}^{\alpha,\beta}(\varepsilon)$ 

### **DF list: what do the table columns mean?**

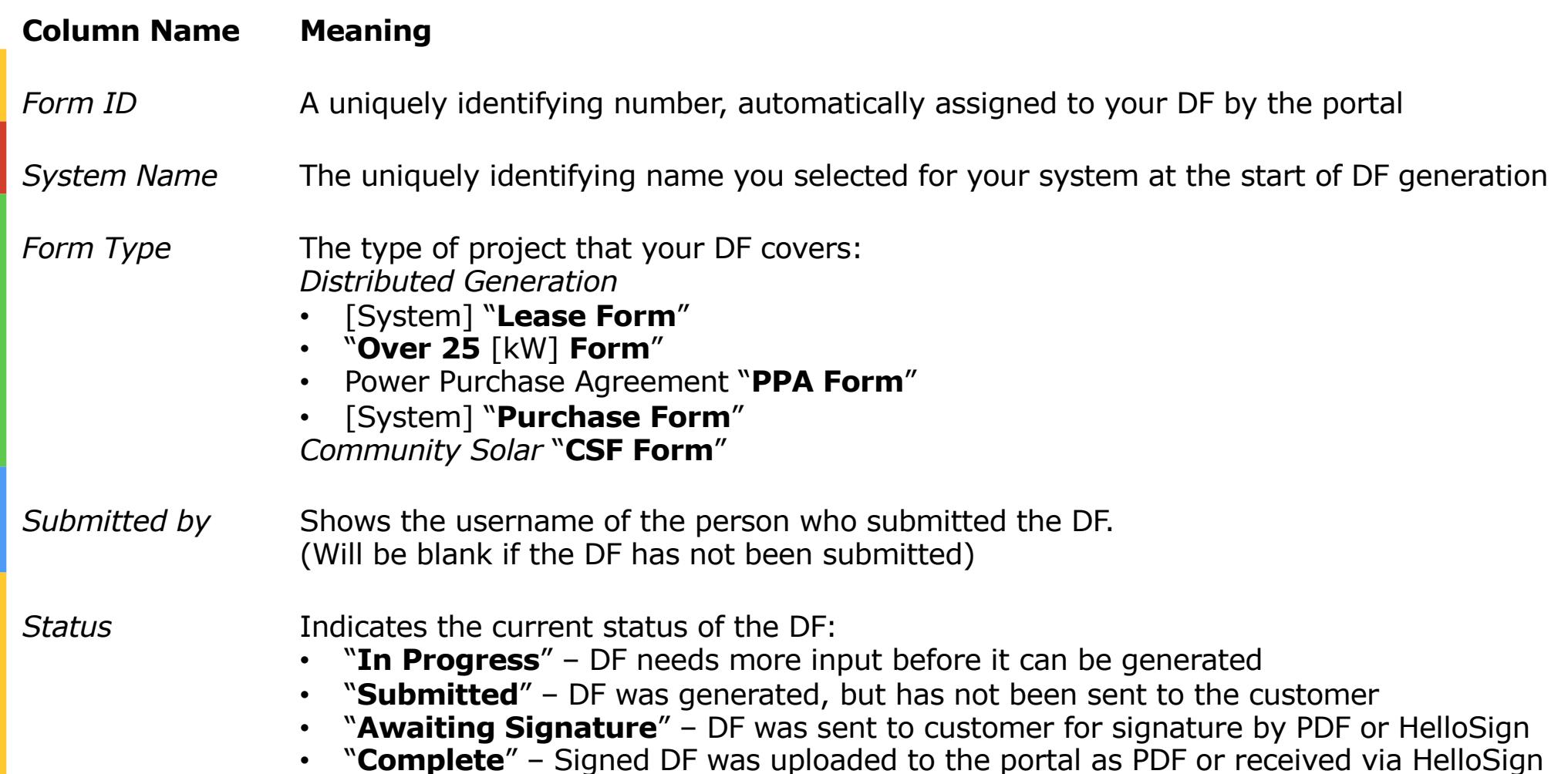

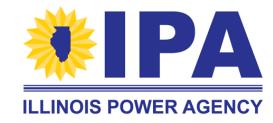

#### **DF list: what do the table columns mean?**

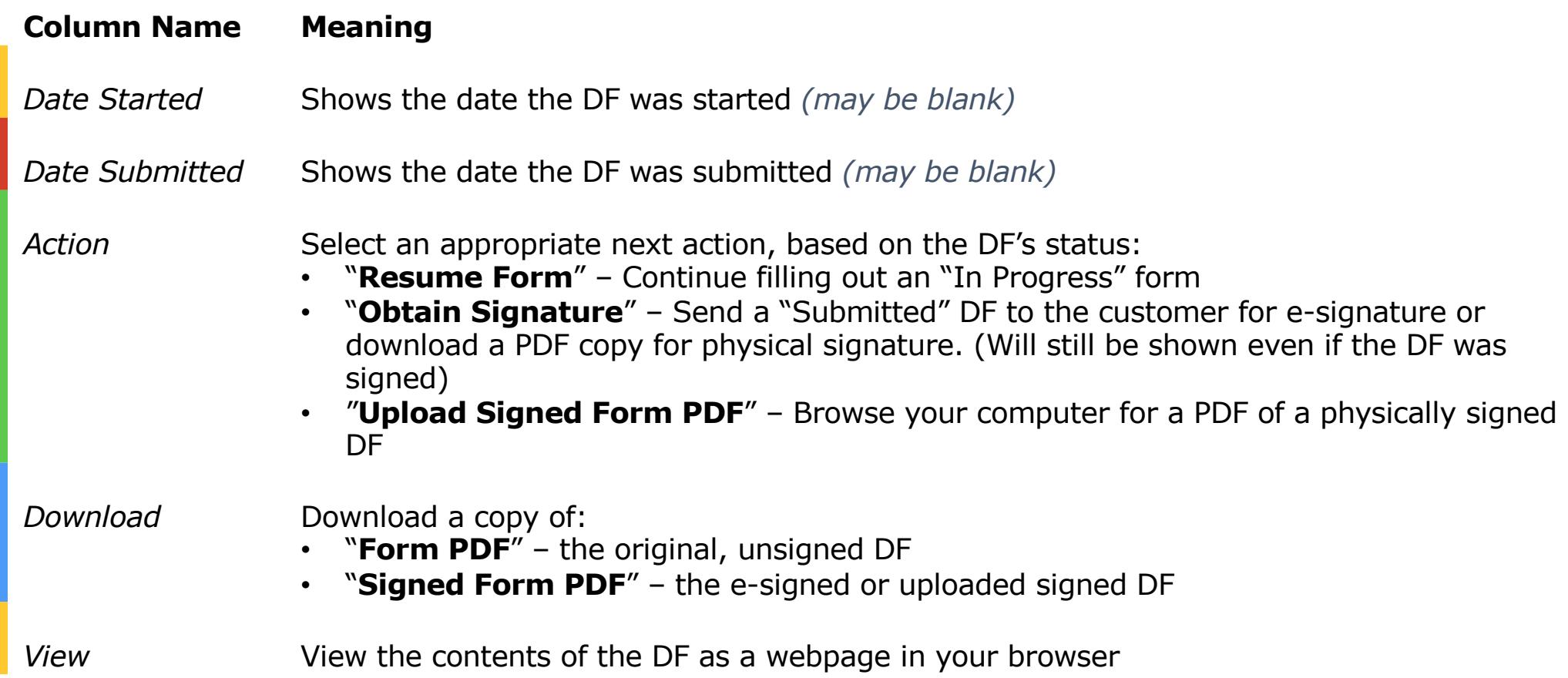

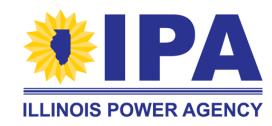

#### **Resuming an incomplete Disclosure Form**

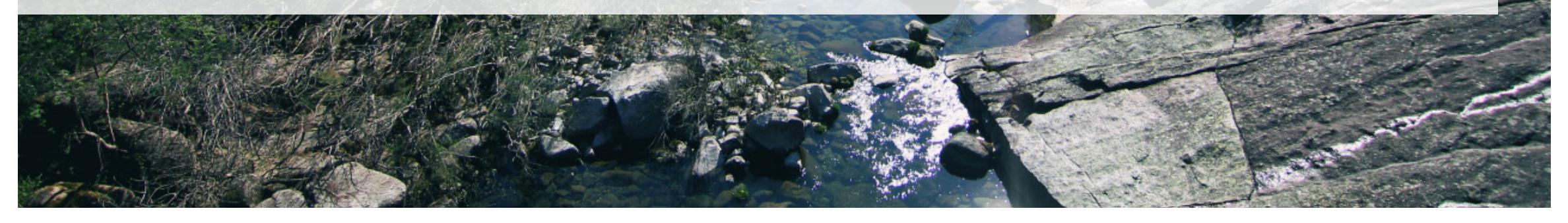

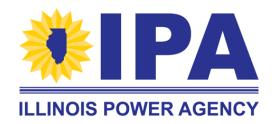

#### **Resuming an incomplete Disclosure Form**

For step-by-step instructions on how to **generate** a DF, refer to the guide for your desired form type.

• You can request these guides from Supp[ort \(admin@illinoisabp.c](mailto:admin@illinoisabp.com)om).

As you select the "*Save and Continue*" buttons in each section of the DF, the portal saves your work-in-progress. You can navigate away from and later return to a saved incomplete DF by following these steps:

**Step 1**: Navigate to the Disclosure Forms > **View** task. If prompted, select the Vendor ID / Company Name associated with the incomplete DF and then select the "*View Disclosure Forms*" button.

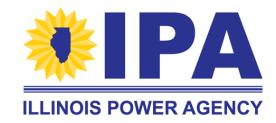

#### **Resuming an incomplete Disclosure Form**

**Step 2**: The table of existing DFs and drafts will appear. Find your incomplete DF in the list and confirm that its Status is "In Progress." In the Action column, choose the "*Resume Form*" link.

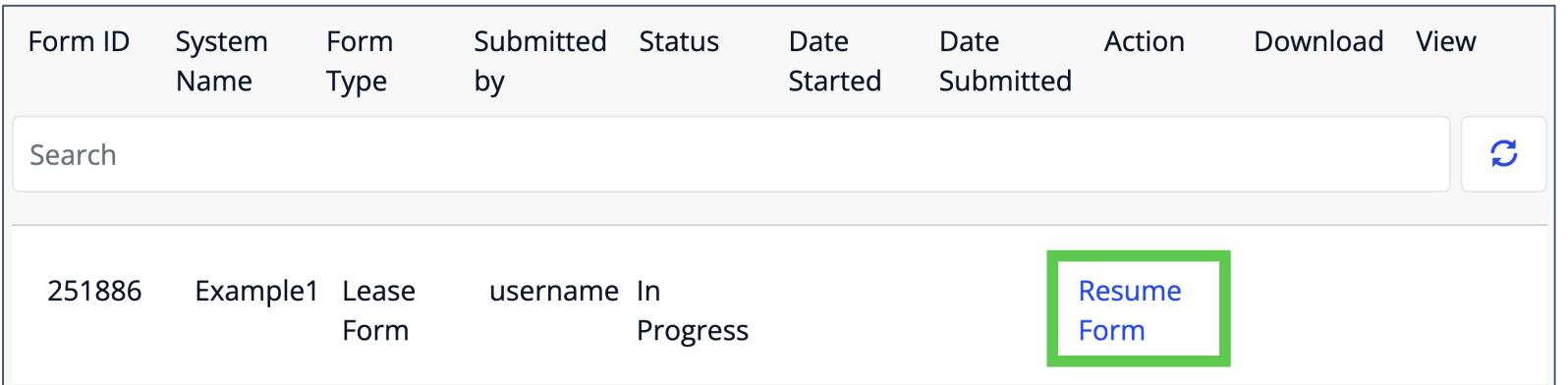

*Tip:* Type your full or partial Form ID or System Name in the Search bar to filter a long list of DFs.

**Step 3**: The portal will bring you to the last section you saved. You can now continue generating your DF.

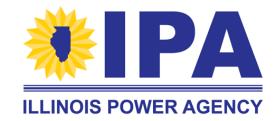

#### **Viewing a submitted Disclosure Form**

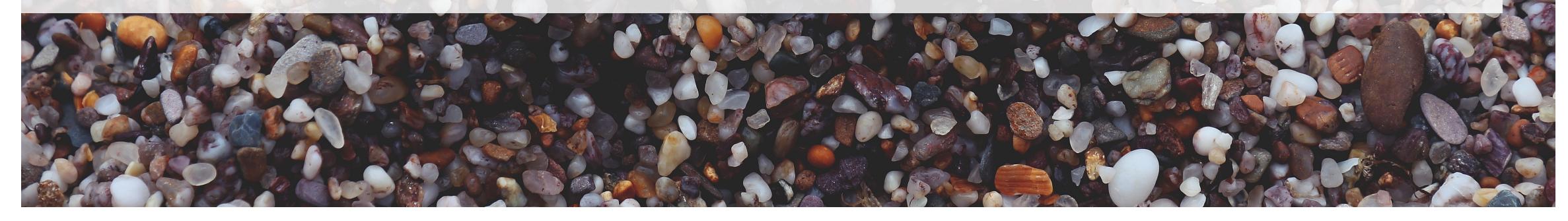

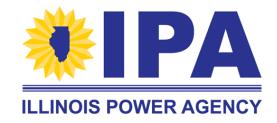

#### **Viewing a submitted Disclosure Form in your browser**

**Step 1**: Navigate to the Disclosure Forms > **View** task. If prompted, select the Vendor ID / Company Name associated with the DF and then select the "*View Disclosure Forms*" button.

**Step 2**: The table of existing DF and drafts will appear. Find your DF in the list. In the *View* column, select the "*View Form*" link.

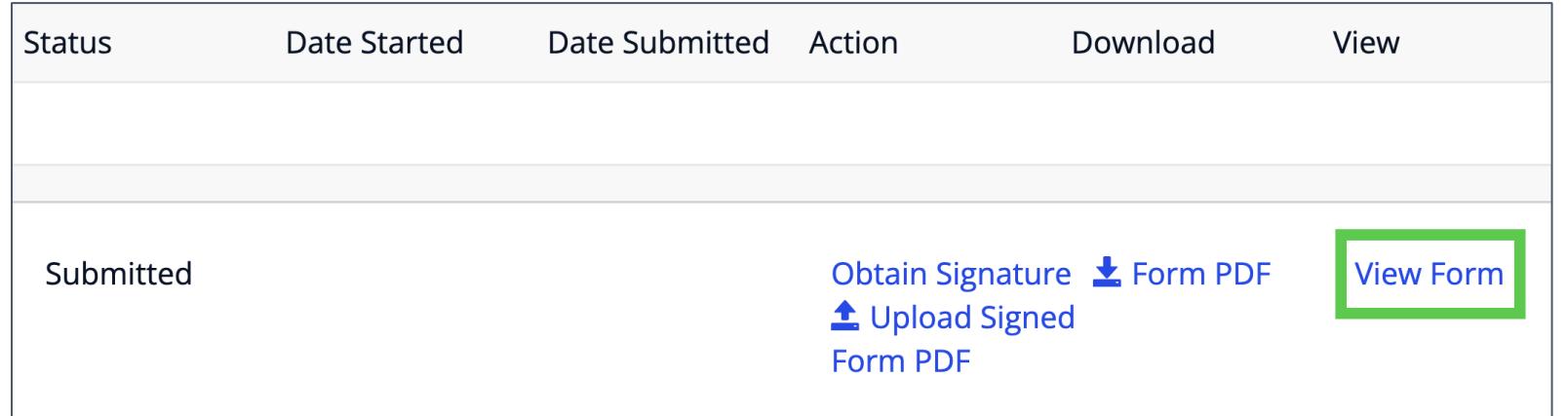

*Tip:* If you don't see a "*View Form*" link, the DF may still be incomplete (status: "In Progress").

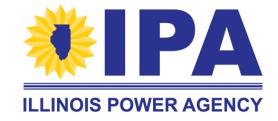

#### **Viewing a submitted DF in your browser**

**Step 3**: The portal will take you to a webpage containing your DF inputs. The webpage is read-only and all sections are marked as "Completed".

To exit this view, use your browser's "*BACK*" button or select the "*Cancel*" button at the **bottom** of the webpage.

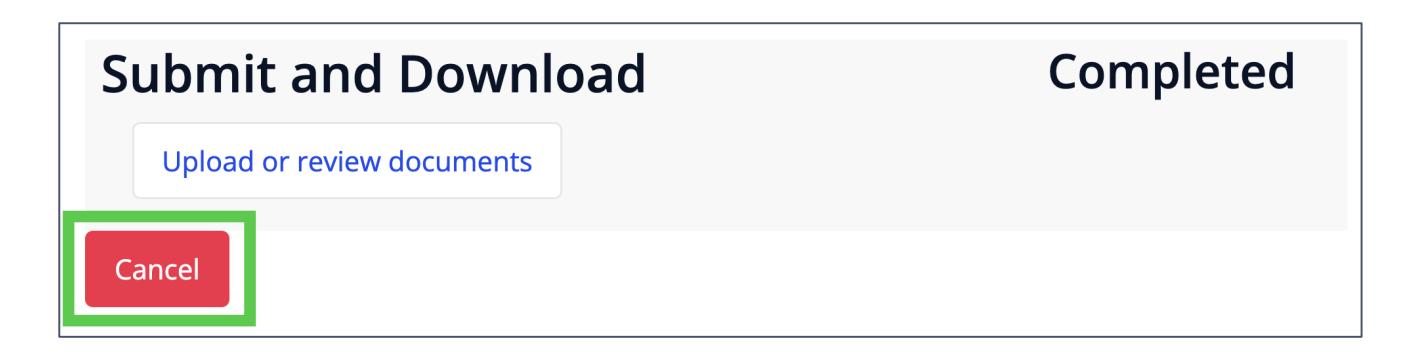

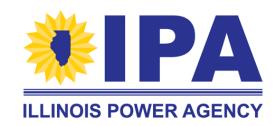

## **Sending a Disclosure Form for e-sign**

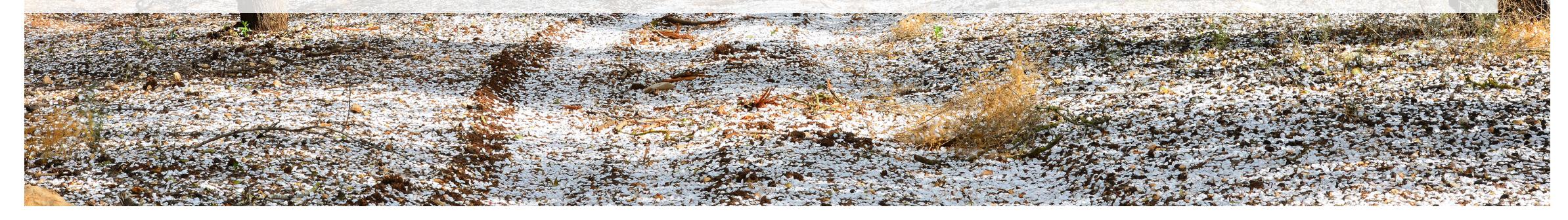

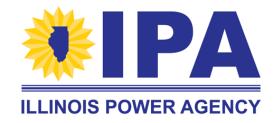

#### **Sending a submitted Disclosure Form for customer e-sign**

**Step 1**: Navigate to the Disclosure Forms > **View** task. If prompted, select the Vendor ID / Company Name associated with the DF and then select the "*View Disclosure Forms*" button.

**Step 2**: The table of existing DFs and drafts will appear. Find your DF in the list and confirm that its Status is "Submitted" or "Awaiting Signature." In the Action column, select the "*Obtain Signature*" link.

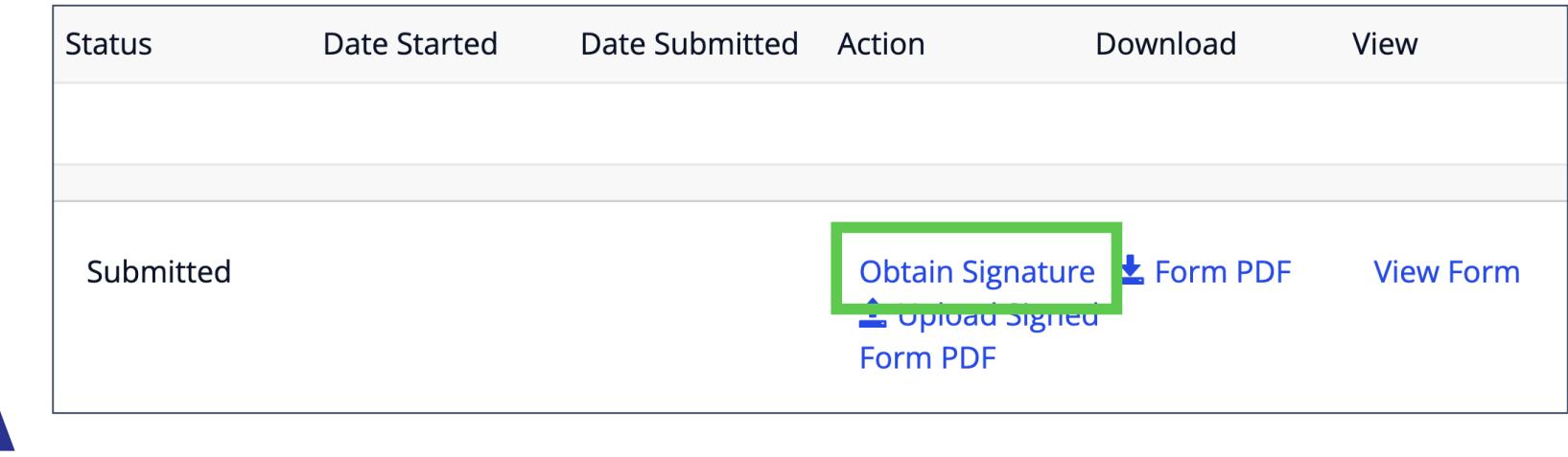

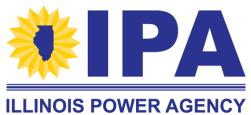

#### **Sending a submitted DF for customer e-sign**

 $\mathbf{x}$ 

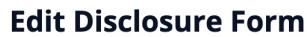

#### **Please choose E-signature or Download** PDF (for wet-signature) option below-

Please verify following required information if requesting E-Signature-

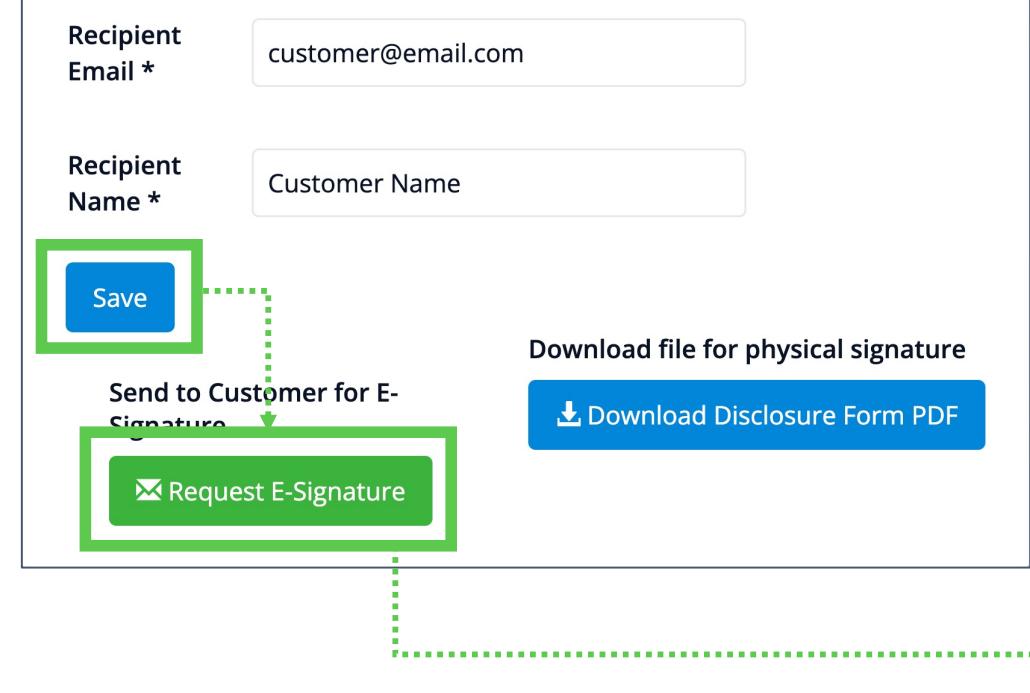

**Step 3**: A pop-up window will appear. Enter the customer's email address and name, then select "*Save*."

**Step 4: Finalize the request by** selecting the "*Request E-signature*" button. Select the "*Proceed*" button in the Confirmation window.

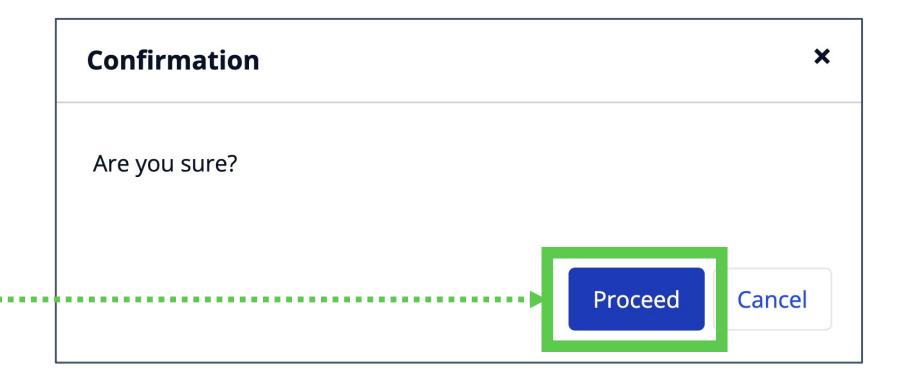

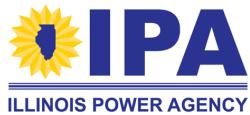

#### **Sending a submitted DF for customer e-sign**

**Step 5**: Your customer should now receive your DF! **Please wait at least 10 minutes** – the portal generates your DF automatically, but there may be a delay in the transfer to HelloSign.

*If your customer has not received the DF email after 10 minutes:*

- 1. Check their email address for errors and re-send to the correct address, if necessary
- 2. Ask the customer to check their spam/junk folder
- 3. If the problem remains, contact Program Administration Support for help.

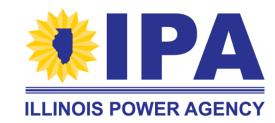

### **Downloading a Disclosure Form**

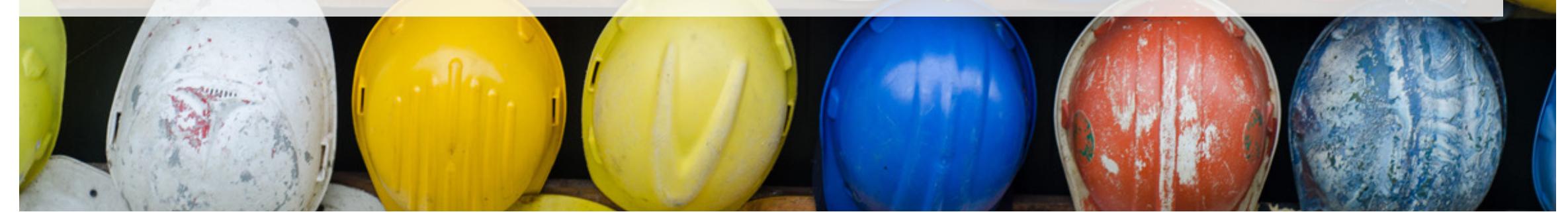

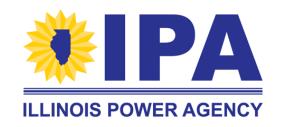

#### **Downloading a DF for records/ink signature**

**Step 1**: Navigate to the Disclosure Forms > **View** task. If prompted, select the Vendor ID / Company Name associated with the DF and then select the "*View Disclosure Forms*" button.

**Step 2**: The table of existing DFs and drafts will appear. Find your form in the list. In the Download column, select the "*Form PDF*" link. The PDF file will automatically download to your computer.

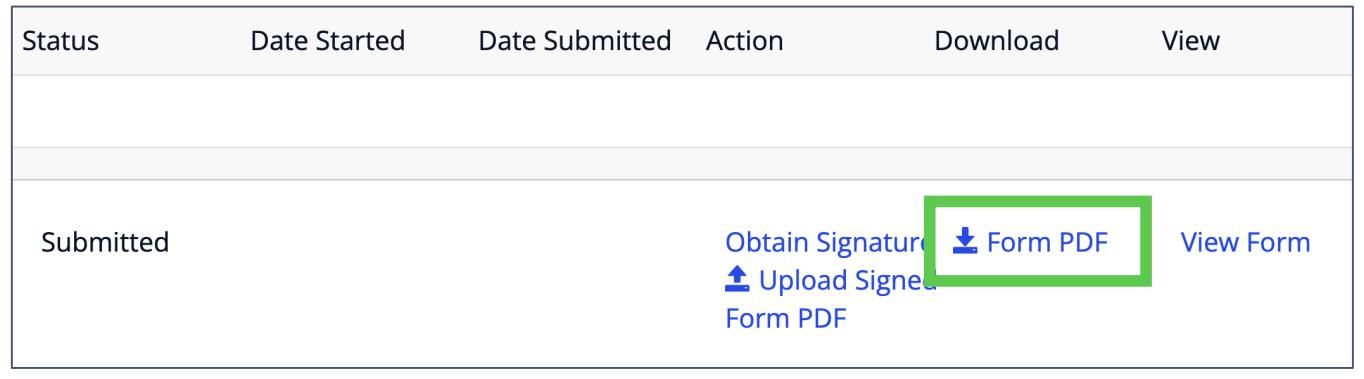

The file name will include your Form ID and the YYYYMMDD date of submission, separated by an underscore  $(\_).$ 

*Example:* ID123456\_20221026\_1.pdf

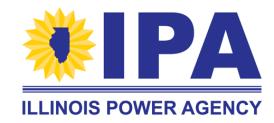

#### **Downloading a DF for records/ink signature**

**Step 3**: *Optional.* If you're not sure where the file downloaded to, try opening the "Downloads" section of your browser:

On Windows: Type CTRL + J On Mac: Type Command + Option + L

**Step 4**: Look for the file near the top of the new "Downloads" browser window. Click on the filename to open it, or click on the Windows Explorer/Finder link to open the folder that contains the download.

You can now print or email the DF. Carefully review the DF with your customer, and make sure that they sign the final page. Once this is signed, you'll need to upload the signed DF to the portal.

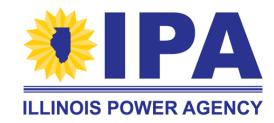

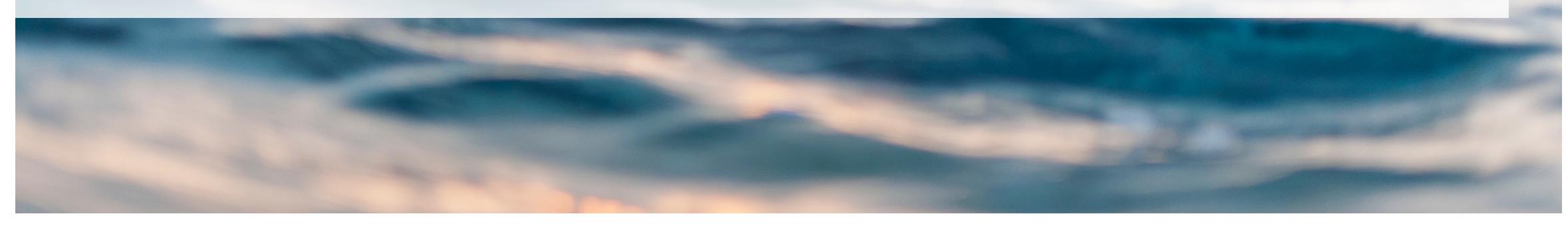

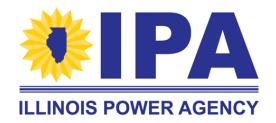

**Step 1**: Navigate to the Disclosure Forms > **View** task. If prompted, select the Vendor ID / Company Name associated with the DF and then select the "*View Disclosure Forms*" button.

**Step 2**: The table of existing DFs and drafts will appear. Find your DF in the list and confirm that its Status is "*Submitted*" or "*Awaiting Signature*." In the Action column, select the "*Upload Signed Form PDF*" link.

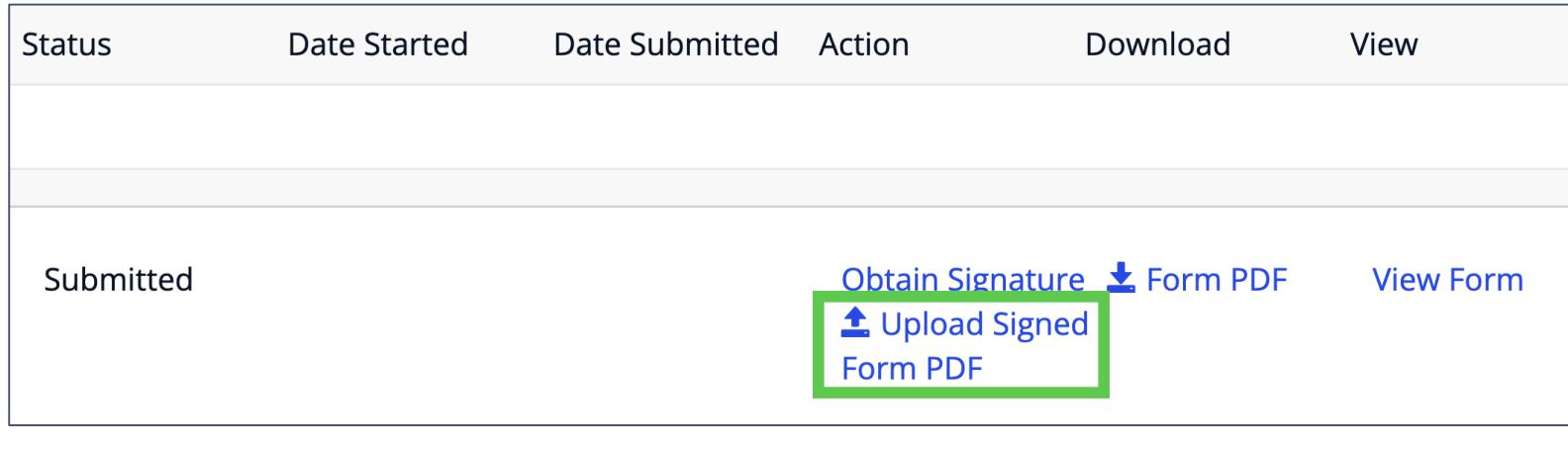

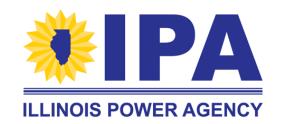

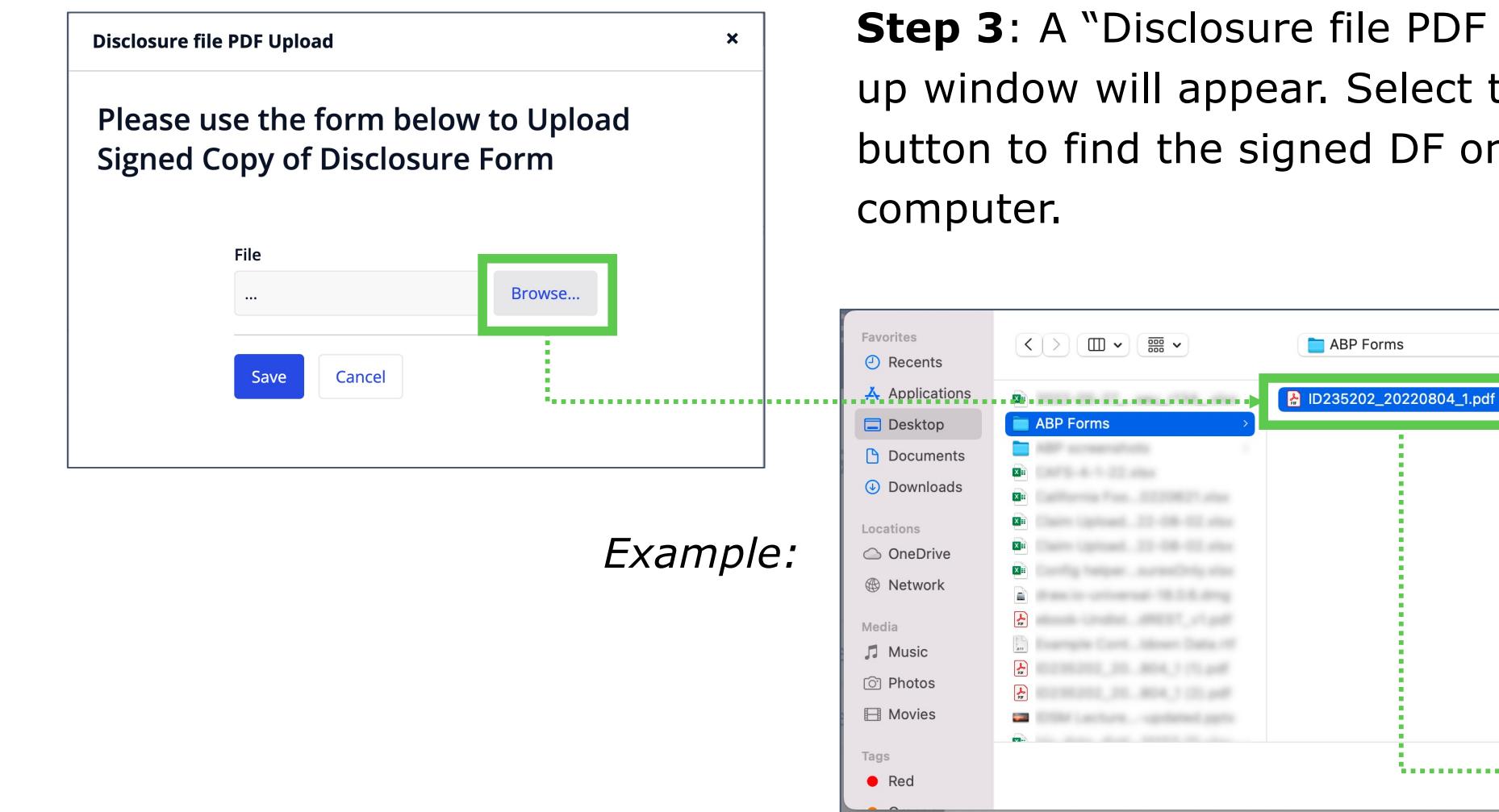

**ILLINOIS POWER AGENCY** 

**Step 3**: A "Disclosure file PDF Upload" popup window will appear. Select the "*Browse*" button to find the signed DF on your local

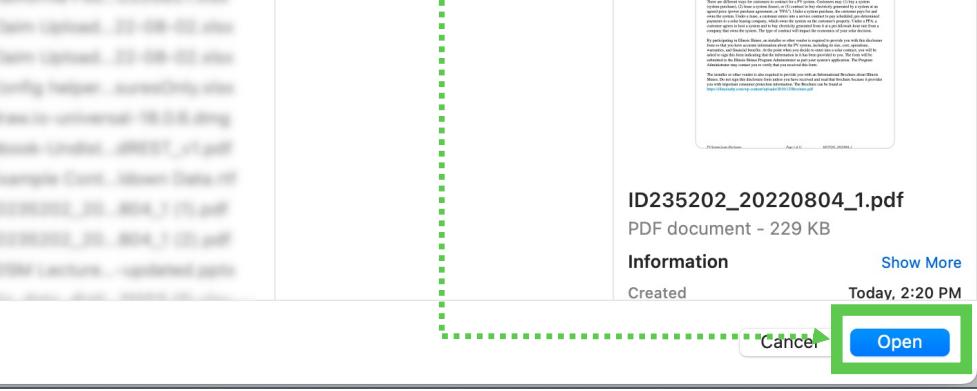

 $\bullet$ 

Q Search

**Step 4**: Once you've selected and opened your DF, select the "*Save*" button. You'll be brought back to your list of DFs, and the Status of your form will be set to "Completed."

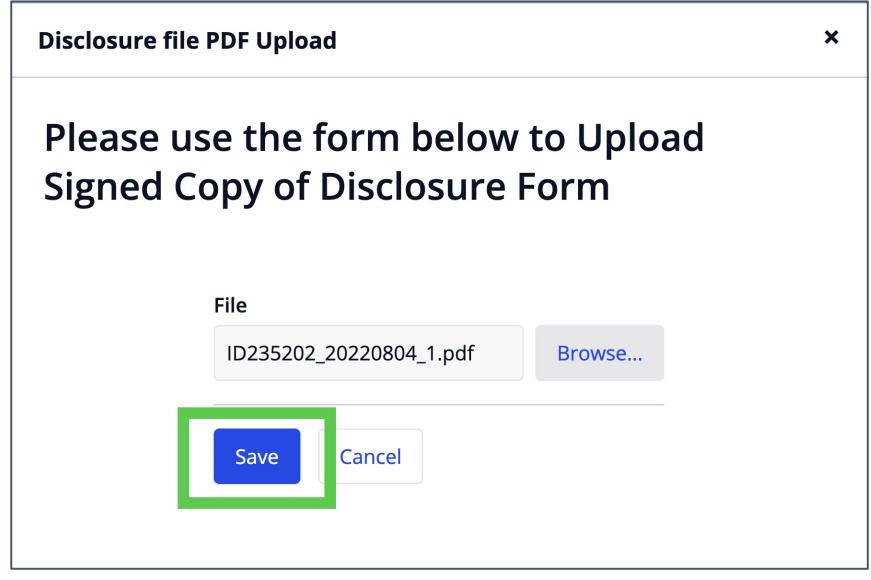

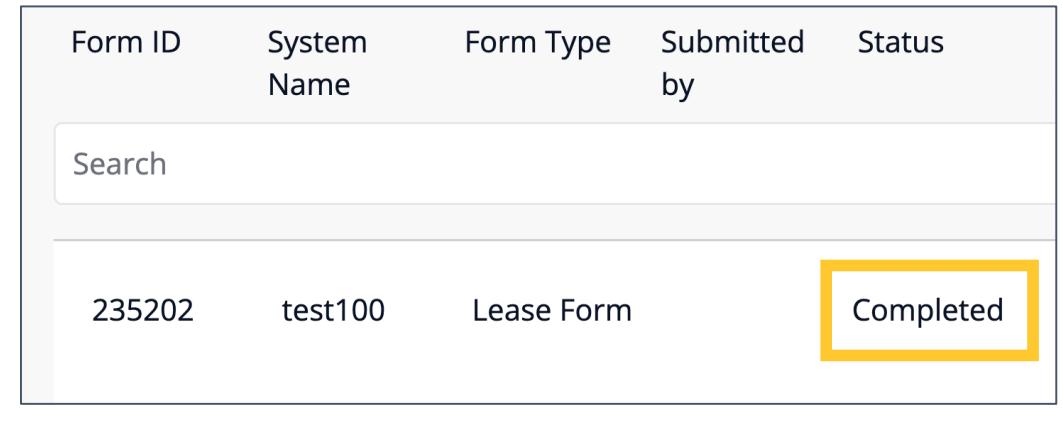

You can now start a Part I application based on this DF.

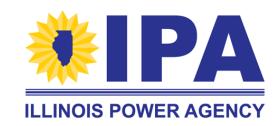

## **Questions?**

Contact Program Administration Support: [admin@illinoisabp.c](mailto:admin@illinoisabp.com)om 877.783.1820

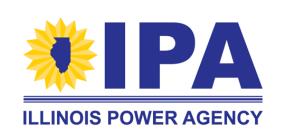

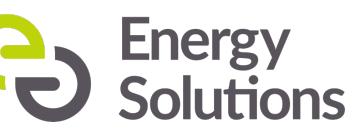